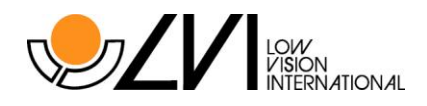

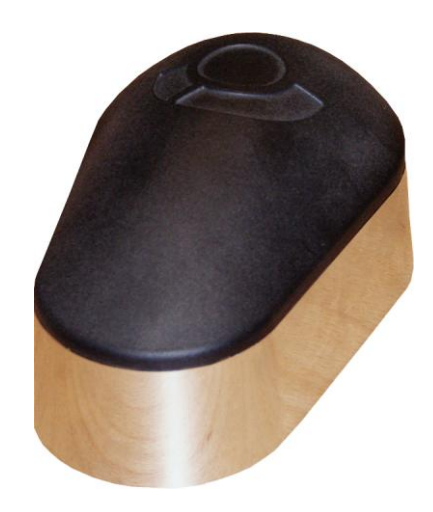

# **MagniLink S Reader Bruksanvisning**

Copyright 2008 LVI Low Vision International AB MagniLink®S Reader

# **Leverandør**

**ProVista AS** 

Tlf: (+47) 37 05 86 86 E-post: mail@provista.no 4841 Arendal Faks: (+47) 37 05 86 87 Internett: www.provista.no

### **Produsent**

#### **LVI Low Vision International**

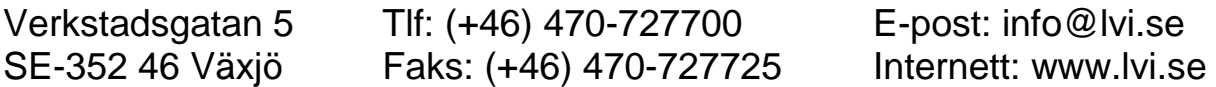

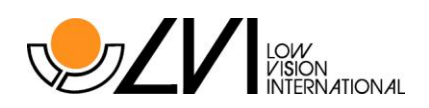

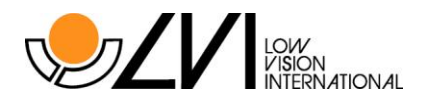

LVI Low Vision International gratulerer deg med valget av en MagniLink S Reader. Vi håper du vil få stor glede av apparatet og som et tips til mest mulig bruksglede, anbefaler vi deg å lese denne bruksanvisning nøye før bruk.

# **INNHOLD**

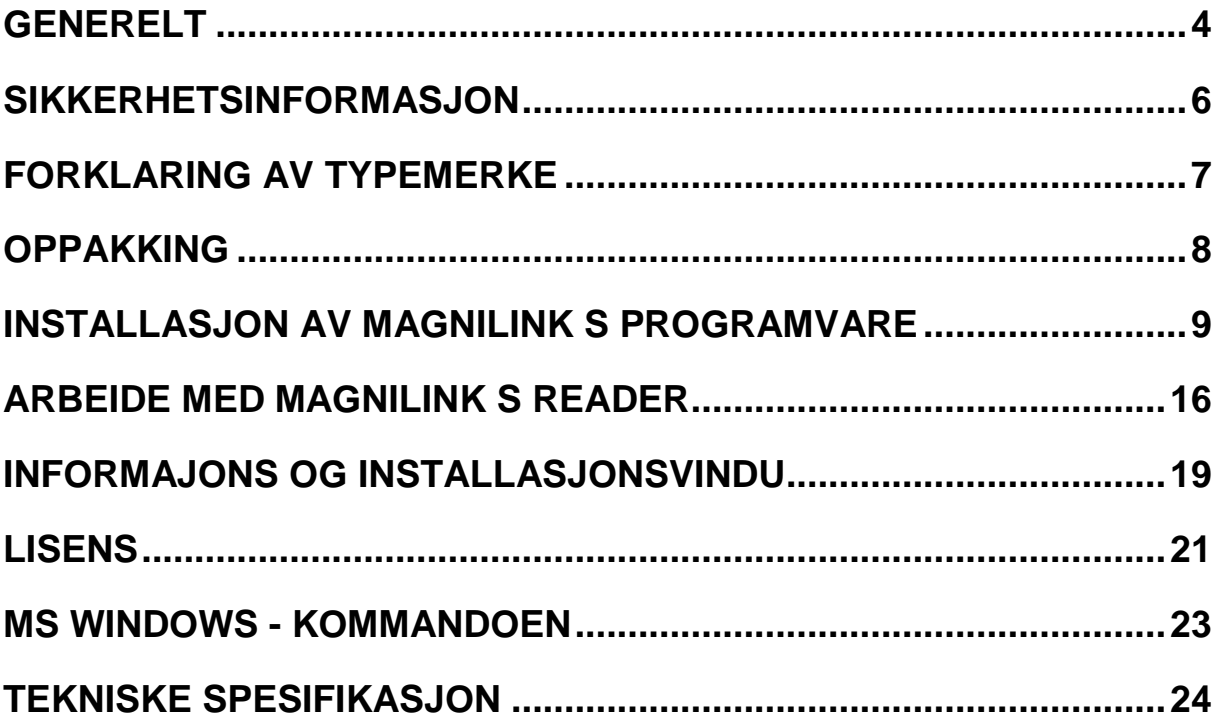

LVI Low Vision International har en uttrykt målsettning om kontinuerlig produktutvikling. Vi forbeholder oss derfor retten ved alle tillfeller uten advarsel å gjøre endringer og forbedringer i denne håndboken og det produkt som her beskrives.

Under garantitiden (2 år) har du fri service. Har du spørsmål om din MagniLink, kontakt oss gjerne på telefon eller pr. e-mail (se framsiden).

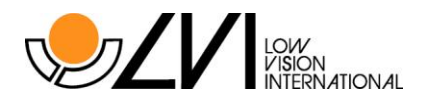

## <span id="page-3-0"></span>**Generelt**

MagniLink S Reader er et bærbart kamerasystem med autofokus som kan kobles til en laptop eller stasjonær PC.

Copyright 2008 LVI Low Vision Int. AB MagniLink®S Reader.

MagniLink S Reader oppfyller alle krav for CE-merking for medisintekniske produkter i henhold til direktivet 93/42/EEG.

Programvaren til MagniLink S er utviklet slik at den ikke påvirker eller forstyrrer andre programmer på maskinen. Den har vært testet med andre programvarer uten at det har oppstått noen komplikasjoner. LVI kan ikke garantere kombinasjoner med andre programvarer, da dette ligger utenfor LVI sin kontroll.

### **Minste Systemkrav\***

- Microsoft® Windows® XP Home/ Professionals med Service Pack 2 (SP2), som anbefalt dataoppsett, eller Microsoft® Windows® Vista Home/ Business/ Ultimate.
- 1 integrert USB 2.0 port.
- For å bruke systemet i minste oppløsning og bildefrekvens, må det brukes en datamaskin med minimum *Windows XP:* Intel® Celeron® M prosessor 1,6 Ghz eller AMD\* Sempron\*, 1,6 Ghz, 256MB RAM.

*Windows Vista:* Intel® Celeron® M prosessor 2,0 Ghz eller AMD\* Sempron\*, 2,0 Ghz, 512MB RAM.

### **Anbefalte systemkrav\***

- Microsoft® Windows® XP Home/ Professionals med Service Pack 2 (SP2), som anbefalt dataoppsett, eller Microsoft® Windows® Vista Home/ Business/ Ultimate.
- 1 integrert USB 2.0 port.
- For å bruke systemet i maksimal oppløsning og bildefrekvens, kreves det en datamaskin med minimum *Windows XP:* Intel® Celeron® M prosessor 2,0 Ghz eller AMD<sup>\*</sup> Sempron\*, 2,0 Ghz, 512MB RAM. *Windows Vista:* Intel® Celeron® M prosessor 2,0 Ghz eller AMD\* Sempron\*, 2,0 Ghz, 1024MB RAM.

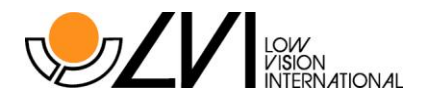

\* LVI har testet MagniLink S Reader på en rekke datamaskiner uten problem, men det er ingen garanti for at systemet vil fungere på samtlige maskiner som har disse spesifikasjonene. LVI anbefaler å teste MagniLink S Reader med den datamaskinen som skal kjøpes, for å sjekke at det fungerer.

#### **Advarsel!**

**Ikke koble kamera enheten til maskinen før programvaren til MagniLink S Reader er installert.**

**OBS! Installasjon krever administrator rettigheter på maskinen, installasjon må utføres for den aktuelle bruker**

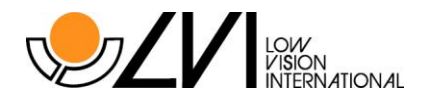

## <span id="page-5-0"></span>**Sikkerhetsinformasjon**

MagniLink S Reader er kun beregnet som et lesehjelpemiddel i et innendørsmiljø.

Spenningssett eller bruk aldri apparatet hvis det har blitt utsatt for vann, regn eller annen form for fukt. Dra ut USB-kabelen og la servicepersonell kontrollere systemet før det tas i bruk igjen.

Om systemet trenger å rengjøres, dra ut USB-kabelen og bruk en lett fuktet (ikke fuktig) klut. Bruk kun rent vann eller vaskemidler som er anbefalt til bruk for rengjøring av monitorer og datamaskiner.

Foreta ikke ytterligere justering om du ikke kan benytte normale funksjoner ved å følge funksjonsbeskrivelsene. Dra ut USB-kabelen og kontakt servicepersonell eller distributør. Benytt bare reservedeler som er spesifisert av LVI.

Ved usikkerhet, kontakt leverandøren.

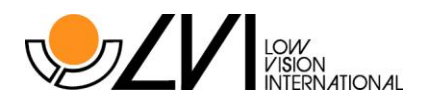

# <span id="page-6-0"></span>**Forklaring av typemerke**

### **Typemerke MagniLink S Reader**

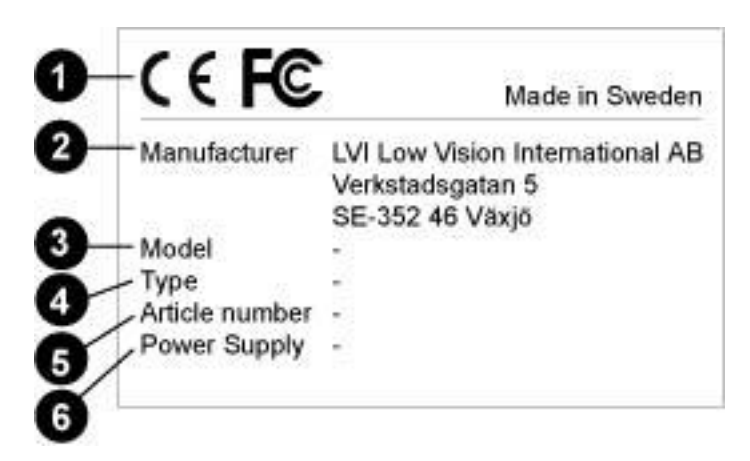

### **Informasjonen på typemerket har følgende betydning:**

- 1. Typegodkjennelse
- 2. Produsentens navn og adresse
- 3. Enhetens modellbetegnelse
- 4. Enhetens typebetegnelse
- 5. Enhetens artikkelnummer
- 6. Den spenning og spenningstype som enheten er tilpasset for

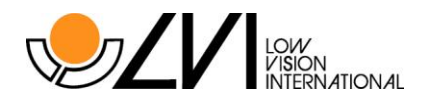

# <span id="page-7-0"></span>**Oppakking**

MagniLink S Reader leveres i en eske som inneholder en bæreveske, bruksanvisning og CD-ROM med programvaren.

Kontroller at esken ikke har noen skader. Ved eventuelle skader, ta kontakt med transportselskapet og fyll ut ett skadeskjema.

LVI anbefaler at en tar vare på emballasjen, slik at denne kan benyttes ved en eventuell tilbakesending.

# **Nedpakking**

Om systemet av en eller annen grunn skal flyttes eller sendes tilbake, er det viktig at systemet blir pakket ned på samme måte som det ble levert.

## **Gjenvinning av system**

Systemet inneholder elektronikk som skal gjenvinnes. LVI har avtale med et gjennvinningsfirma og systemet skal derfor sendes tilbake til LVI Elektron Optikk AS når det skal kasseres.

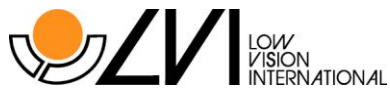

### <span id="page-8-0"></span>Installasjon av MagniLink S programvare

Legg CD-ROMen MagniLink S i CD-ROM spilleren. Et informasjonsvindu åpnes automatisk etter noen sekunder. Hvis dette ikke skjer, skriv **"D:/autorun"** i kommandovinduet **"Kjør"** på startmenyen, forutsatt at **"D:/"** er bokstaven for CD romenheten.

Når installasjonsprogrammet starter, følg instruksjonene på skjermen for å fullføre installasjonen av programvaren, eller se nedenfor for en mer detaljert beskrivelse.

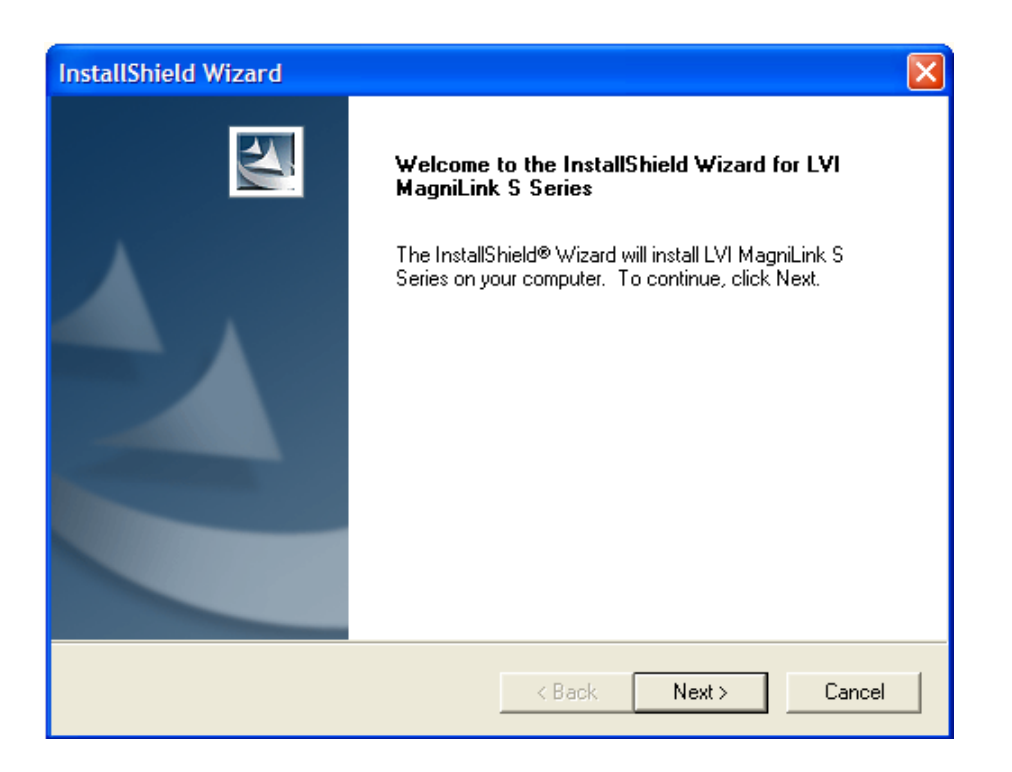

Velg "**Next"** i dialogboksen "**Welcome to the InstallShield Wizard for LVI MagniLink S Series"**.

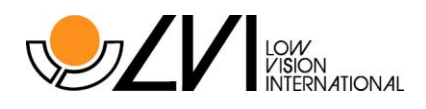

# Les teksten i **"License Agreement"**, og godkjenn ved å velge **"Yes"**.

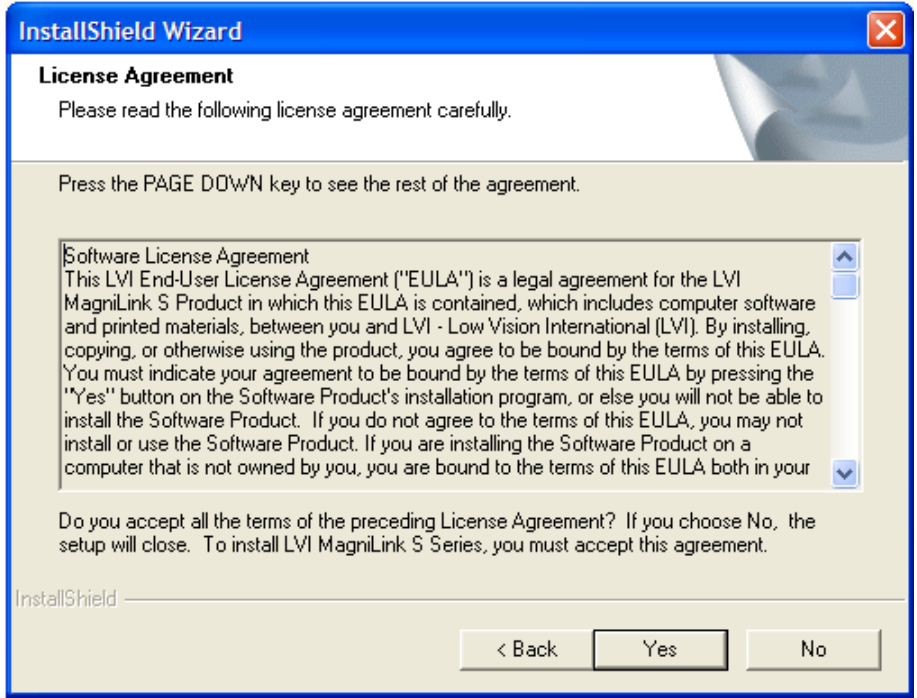

Velg "**Yes"** i dialogboksen **"Choose Destination Location"** for å installere programmet i katalogen. Det er også mulig å installere programmet i en annen katalog.

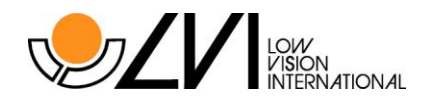

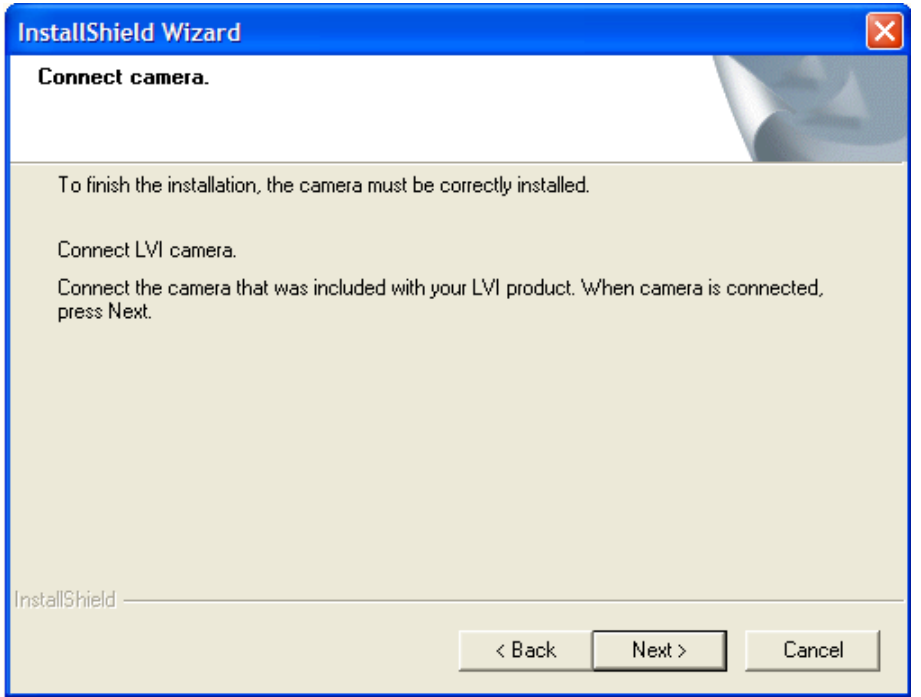

Velg **"Next"** i dialogboksen **"Connect camera"** etter at du har koblet kameraet til datamaskinen.

Koble til USB 2.0 kabelen til maskinen. Vent til dialogboksen "Velkommen til guiden Ny maskinvare" kommer. **OBS!** Dette kan ta opp imot 5 min – avhengig av maskinen man bruker.

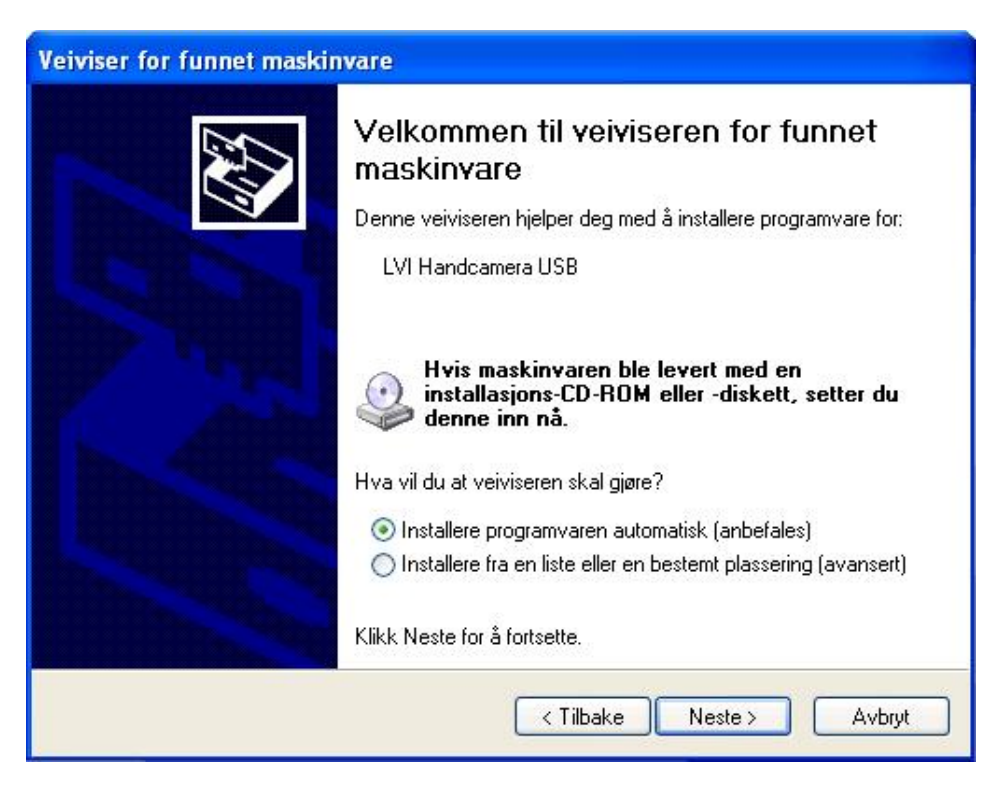

Når kamera er koblet til vises dialogboksen **"Velkommen til veiviseren for funnet maskinvare"** etter et par sekunder. Velg **"Neste".**

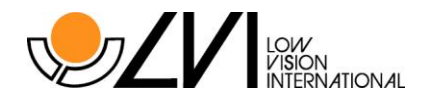

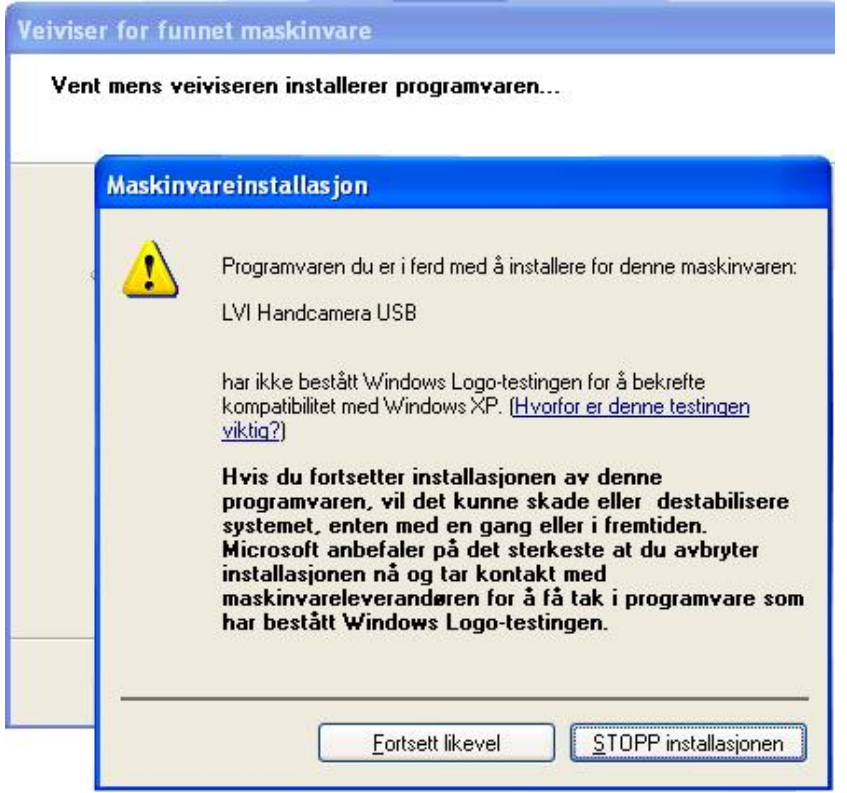

# **Velg "Fortsett likevel" i advarselsintervjuet.**

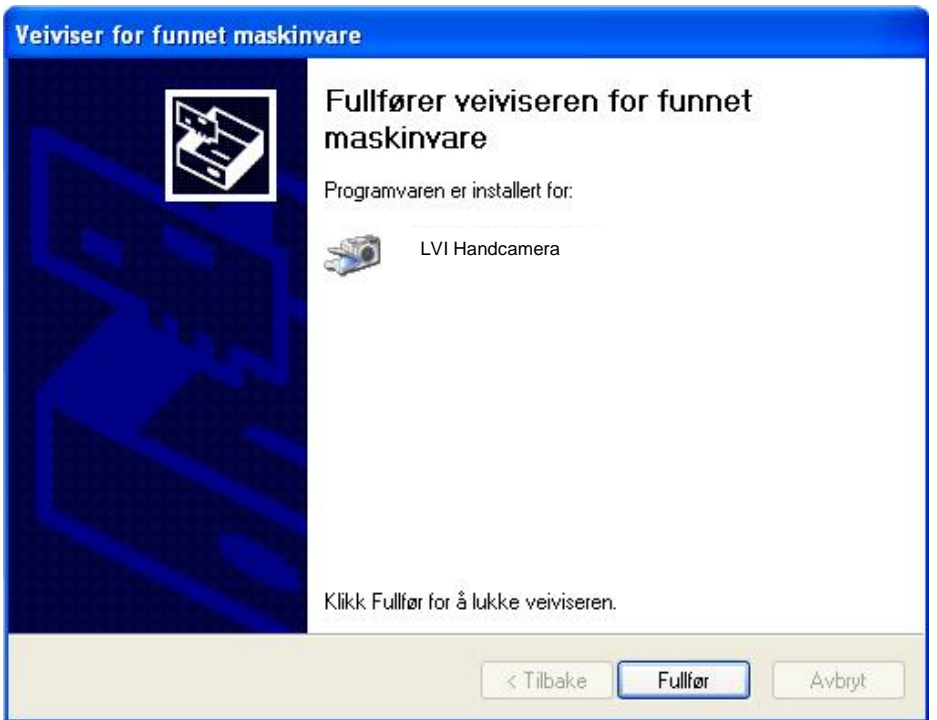

Velg **"Fullfør"** i dialogboksen **"Guiden ny maskinvare fullføres"** for å ferdigstille installasjonen.

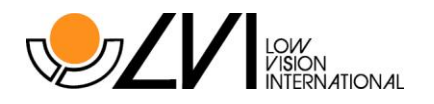

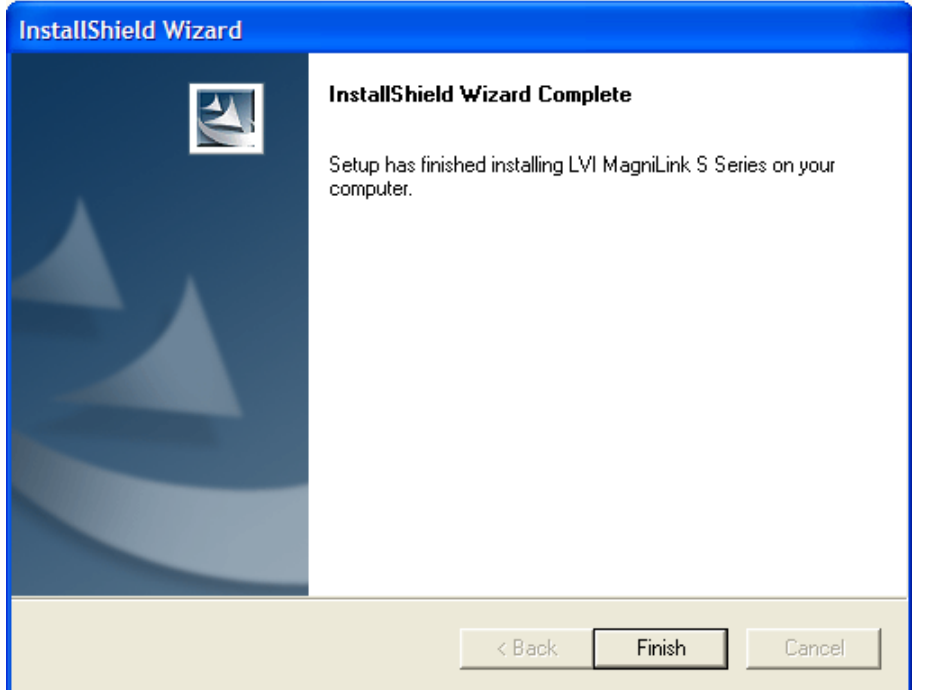

Velg **"Finish"** i dialogboksen **"InstallShield Wizard Complete"**.

**Start programmet** med "LVI MLS"-ikonet på datamaskinens skrivebord. Alternativt bruk den forhåndsinnstilte hurtigkommandoen Ctrl + Alt + S (hurtigkommandoen kan endres ved å høyreklikke på "LVI MLS" – ikonet).

NB - hvis MagniLink S Reader kobles til en annen USB inngang på maskinen, må prosessen "Velkommen til guiden Ny maskinvare" også gjøres for denne porten.

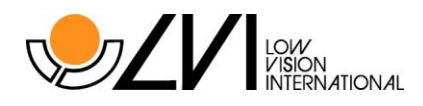

# **Problemer under installasjon**

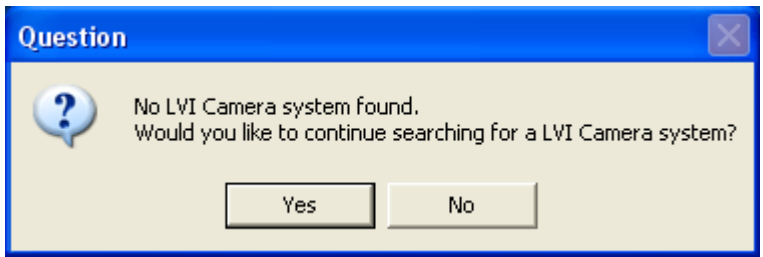

Om kameraet ikke er koblet til innen 90 sekunder, vil meldingen over komme. Du kan da velge å søke etter kameraet i 90 nye sekunder eller avslutte installasjonen inntil videre.

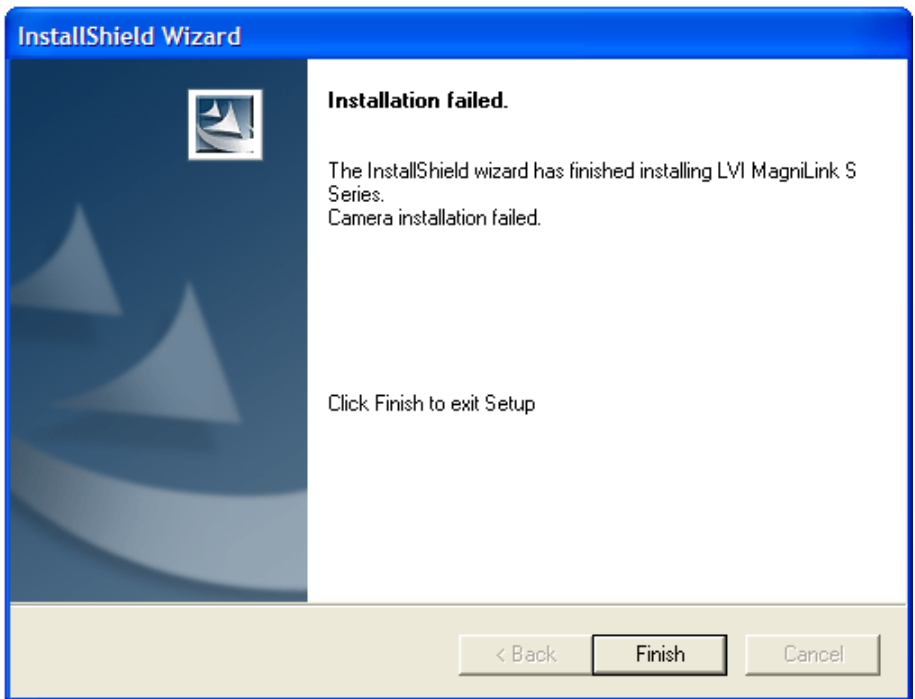

I dialogboksen **"Installation failed"**, klikk **"Finish"** for å avslutte installasjonen.

Programvaren er installert på datamaskinen, men installasjonen av kameraet mislyktes på grunn av at kameraet ikke ble koblet til datamaskinen i tide.

Når du kobler kameraet til denne datamaskinen, vil kameraet automatisk bli installert.

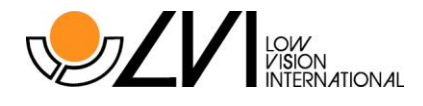

# **Oppdatere/avinstallere programvaren**

Legg CD-ROMen i CD-ROM spilleren. Et informasjonsvindu åpnes automatisk på skjermen etter noen sekunder. Hvis dette ikke skjer, skriv inn: **"D:\autorun"** under kommandoen **"Kjør"** på startmenyen, forutsatt at **"D:\"** er bokstaven for CD-ROM spilleren.

#### *Les instruksjonene på skjermen for å velge handling*

Velg **"Modify"** for å endre på programvaren. Velg **"Repair"** hvis det er problemer med programvaren. Velg **"Remove"** for å avinstallere programvaren.

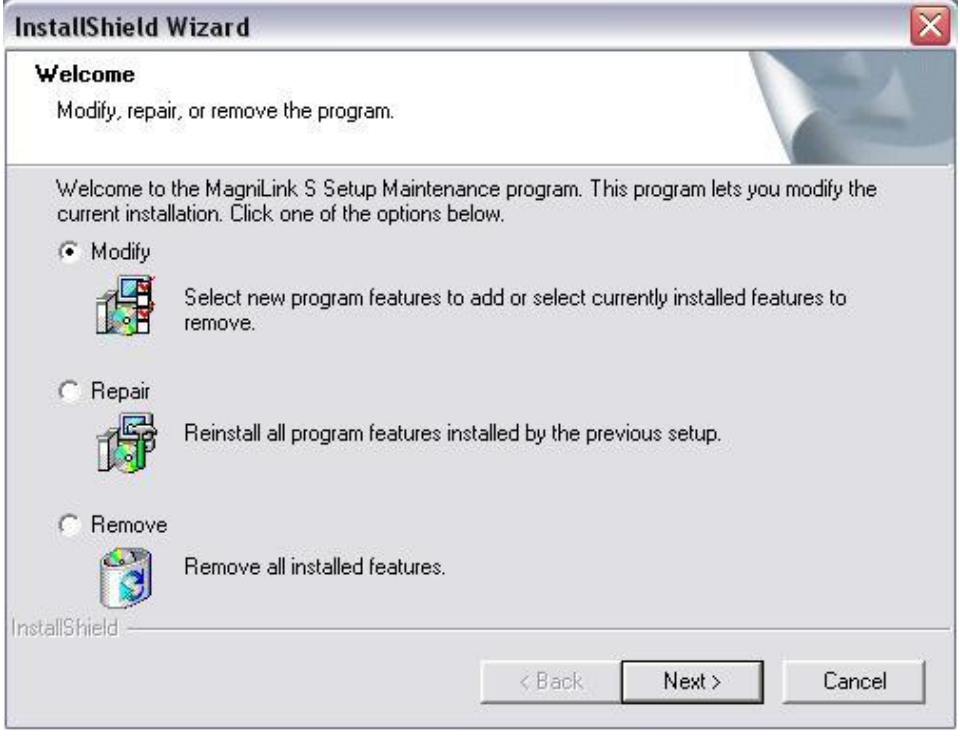

Velg **"Next"** for starte ønsket handling.

Velg **"Finish"** i dialogboksen **"Maintenance components"** for å avslutte det ønskede valget.

**Programvaren kan også fjernes fra kontrollpanelet – Legg til eller fjern programmer**

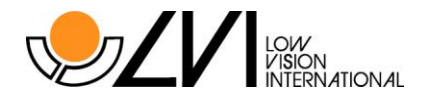

# <span id="page-15-0"></span>**Arbeide med MagniLink S Reader**

MagniLink S Reader vises i en MS Windows-applikasjon, og alle funksjoner bortsett fra forstørringen styres fra tastaturet.

#### **MagniLink S Reader - funksjoner via tastaturet:**

- **F1 Naturlige farger**
- **F2 Positivt bilde med forhøyet kontrast Kunstige farger: Hvit/Svart, Gul/Svart, Grønn/Svart, Rød/ Svart, Gul/Blå, Hvit/Blå** Trykk på F2 tasten flere ganger for å veksle mellom de ulike fargene.
- **F3 Negativt bilde med forhøyet kontrast Kunstige farger: Svart/Hvit, Svart/Rød, Blå/Gul, Blå/Hvit, Svart/Gul, Svart/Grønn,**

Trykk på tasten F3 flere ganger for å veksle mellom de ulike fargene.

#### **F5 Ta bilde**

Trykk på F5-tasten for å få opp dialogboksen "Lagre bilder". Ett filnavn (dagens dato og tid) og mappen (mine bilder) foreslås automatisk. Trykk Enter for å lagre bilde. Vil du lagre bilde ett annet sted, må dette gjøres manuelt.

### **Shift + F5 Ta bilde - hurtigvalg.**

For å ta et bilde uten å måtte godta eller spesifisere filnavn og mappe, press Shift+F5. Denne kommandoen vil hurtiglagre bildet i Mine Bilder mappen eller den siste mappen det er lagret bilder i (F5).

#### **F6 Se bildene**

Trykk på F6 for å se på bildene. Marker det bilde du ønsker, og trykk Enter. Bilde åpnes som regel i bildefremvisningsprogrammet som finnes som standard i Windows, der man f. eks. kan forstørre bildene.

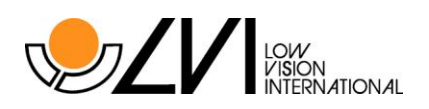

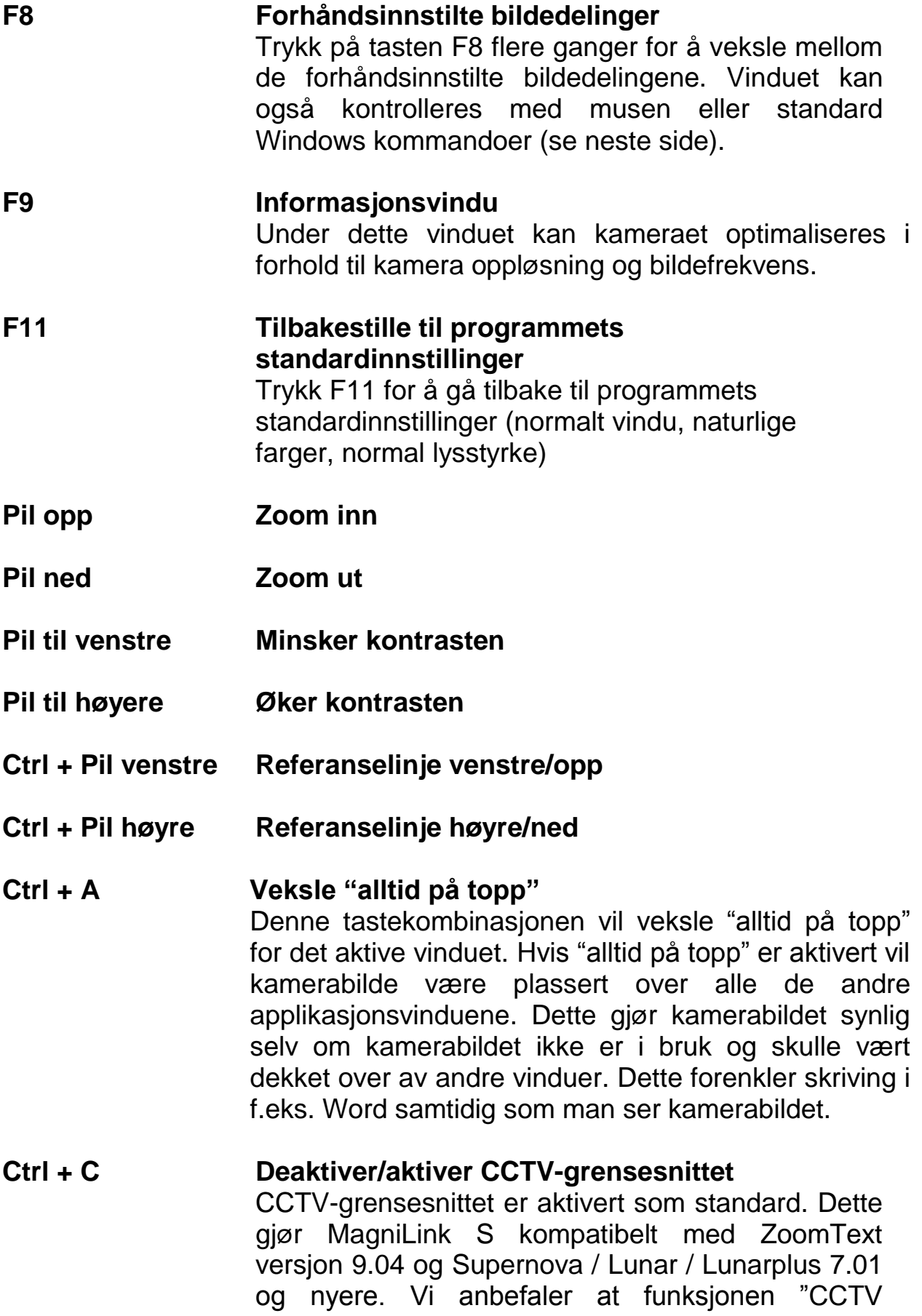

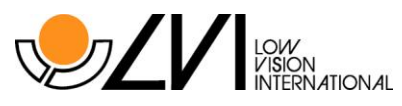

interface" aktiveres når du benytter tidligere versjoner av denne programvaren.

- **Ctrl + L Tilbakestill innstillinger** Ved å trykke Ctrl + L vil alle innstillingene tilbakestilles Dette kan være fordelaktig hvis feil språk el.l. ble valgt ved en feiltakelse.
- **Ctrl + M Minimere kameravinduet**
- **Ctrl + R Roter kamerabildet** Hver gang denne tastekombinasjonen brukes, roteres kamerabildet 90° (0°, 90°, 180° og 270°).
- **Ctrl + Alt + S Hurtigtast for åpning av MagniLink S programvare.** (Du kan endre dette ved å høyreklikke MagniLink Sikonet på skrivebordet og endre bokstaven)

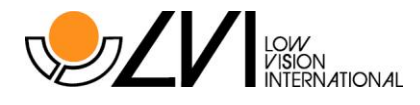

# <span id="page-18-0"></span>**Informajons og installasjonsvindu**

Informasjons og installasjonsvinduet består av fire ulike fliker som inneholder all applikasjonsinformasjon og instillingsalternativer.

### **Application Settings (applikasjonsinstillinger):**

### *Enable CCTV interface (aktiver CCTV-grensesnittet):*

Ved å aktivere denne funksjonen så vil MLS fungere sammen med forstørrelsesprogramvare fra Dolphin and AiSquared. MLS er kompatibelt med ZoomText versjon 9.04 och Supernova / Lunar / Lunarplus 7.01 eller nyere. Vi anbefaler at CCTV grensesnittet aktiveres når man benytter tidligere versjoner av denne programvaren.

#### *Enable Automatic Updates (aktivere automatisk oppdatering):*

MLS vil automatiskt søke eftter nye versjoner av MLS programvaren når maskinen er koblet til internett. Du kan velge å gjøre oppdateringene manuelt (obs: både automatisk og manuell oppdatering krever internett tilgang). Du må ha cd-platen med MLS programvaren i CD spilleren for å oppdatere programvaren.

#### *Language (Språk):*

Første gang du starter MagniLink S programvaren er språket satt til det samme som i Windows. Hvis ikke dette språket støttes av MagniLink S programvaren velges automatisk engelsk. Språk kan forandres manuelt ved å velge et av språkene i listen.

Tilgjenglige språk er:

- Engelsk
- Tysk
- Dansk
- Spansk
- Finsk
- Fransk
- Nederlansk
- Norsk
- Svensk

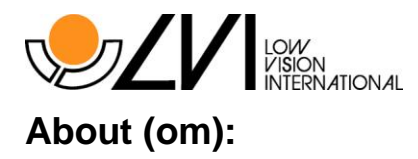

Under denne fliken finner du informasjon om programvare versjon og oppehavsrettigheter.

### **Modification Settings (Modifiseringsinnstillinger)**

Under denne fliken finner du instillingsalternativer for rotering av bilde. MLS støtter rotering i følgende vinkler: 0°, 90°, 180° och 270°.

### **Basic Settings (basis innstillinger):**

Disse innstillingene gir mulighet til å tilpasse kamerabildets lys, kontrast og skarphet (obs: dette er avanserte innstillinger, å endre disse uten at man vet hva man gjør kan redusere bildekvaliteten). LVI anbefaler at man ikke endrer disse innstillingene.

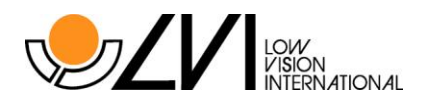

# <span id="page-20-0"></span>**Lisens**

MagniLink S programvaren inneholder et lisenssystem som binder din versjon av programvaren til ditt MagniLink S Reader kamera. Når man kjøper et MagniLink S Reader kamera er kameraet og lisensen forhåndsinnstilt til bruk med MagniLink S programvaren. Kameraet er også satt opp til å kunne bruke kommende versjoner av programvaren.

Hvis man har kjøpt en ny versjon av MagniLink S programvaren er en ny programvarelisens nødvendig for å kunne oppdatere kameralisensen.

Hvis du ønsker å bruke kameraet uten lisens vil vinduet under vises.

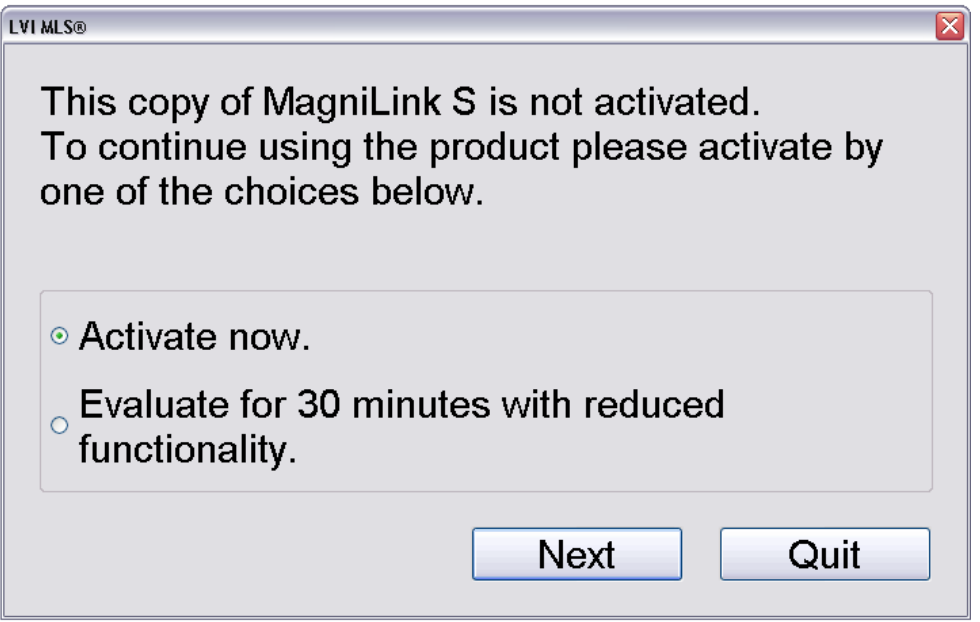

Velg å aktivere lisensen som vist under, eller evaluer kamera i 30 minutter.

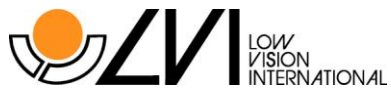

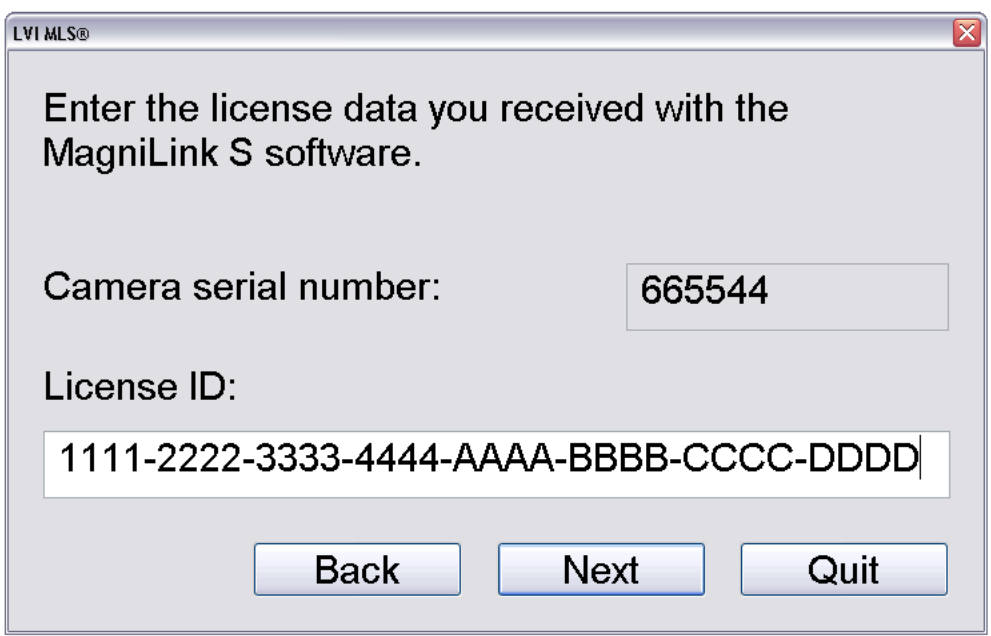

Eksempel på lisensaktiveringtekst:

*Serienummer og lisens ID brukt i bildene er bare eksempler; gyldig lisens ID leveres sammen med din MagniLink S programvare eller kan kjøpes ved å kontakte din lokale forhandler (se forsiden).*

Hvis korrekt lisensinformasjon er tastet inn vil informasjonen lagres i kameraet og deretter virke sammen med alle MagniLink S programvare innenfor samme versjon. Hvis lisensensinformasjonen er feil tastet inn vil det ikke være mulig å forsette aktiveringen. Hvis du skulle ha mottatt en lisens som ikke virker eller ikke har en lisens må du kontakte din lokale forhandler (se forsiden).

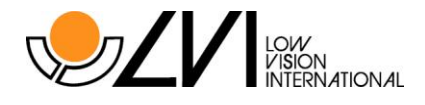

## <span id="page-22-0"></span>**MS Windows - kommandoen**

Windows vinduet han styres av musen eller standardkommandoene for MS Windows. De vanligste MS Windows-kommandoene som kombineres med MagniLink S Reader presenteres nedenfor. Se MS Windows bruksanvisning får mer informasjon

**1. Veksle mellom åpne applikasjoner.**

Velg **"Alt" + "Tab"**

### **2. Velg mellom maksimert bilde og normalt bilde**

*Med musen:*

Klikk på ikonet **"Gjenopprett ned" eller "Maksimer"** lengst oppe til høyere i bilde.

#### *Med tastaturet:*

Velg **"Alt" + "Space"** for å åpne applikasjonens kontroll meny. Velg **"Gjenopprett"** i menyen for normalt bilde. Velg **"Maksimere"** for helskjerm.

#### **3. Andre størrelser på vindu**

Kontroller at normalt bilde er valgt.

*Med musen:* Bruk musen til å dra den aktuelle siden av vinduet til ønsket posisjon.

*Med tastatur:*

Velg **"Alt" + "Space"** og **"størrelse"** i applikasjonsvinduets kontrollmeny. Still inn ønsket størrelse ved hjelp av piltastene.

Eksempel 1:

Endre høyden på vinduet: Trykk "Pil ned" og "Pil opp" for å bestemme vinduets høyde og trykk "Enter" for å velge ønsket posisjon.

Eksempel 2:

Endre bredden på vinduet. Trykk "Venstre Pil" og "Høyre Pil" for å bestemme vinduets bredde og trykk "Enter" for å velge ønsket størrelse.

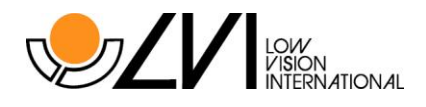

# <span id="page-23-0"></span>**Tekniske spesifikasjon**

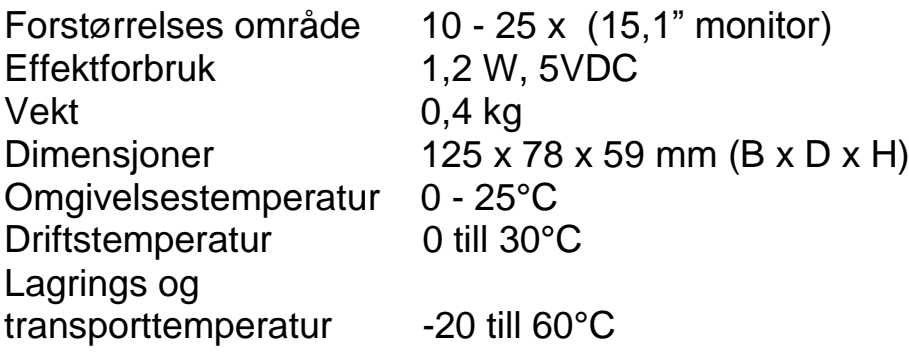

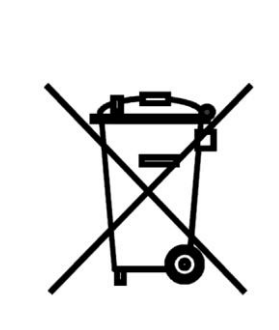

## **Avhending av gammelt elektrisk og elektronisk utstyr (gjelder innen EU og andre europeiske land med separat avfallssortering)**

Dette symbolet på produktet eller emballasjen angir at produktet ikke skal behandies som husholdningsavfall. I stedet skal det leveres til aktuell oppsamlingspunkt for resirkulering av elektrisk og elektronisk ustyr. Når dette produktet avhendes på riktig måte, bidrar du til å forhindre potensielle skader på miljjø og helse, noe som kan forårsakes dersom dette produktet avhendes på feil måte. Resirkulering av disse materialene bidrar til å ta vare på naturressursene. Du kan få mer informasjon om resirkulering av dette produktet ved å kontakte dine lokale myndigheter, renovasjonstjenesten eller butikken der du kjøpte produktet.